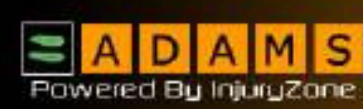

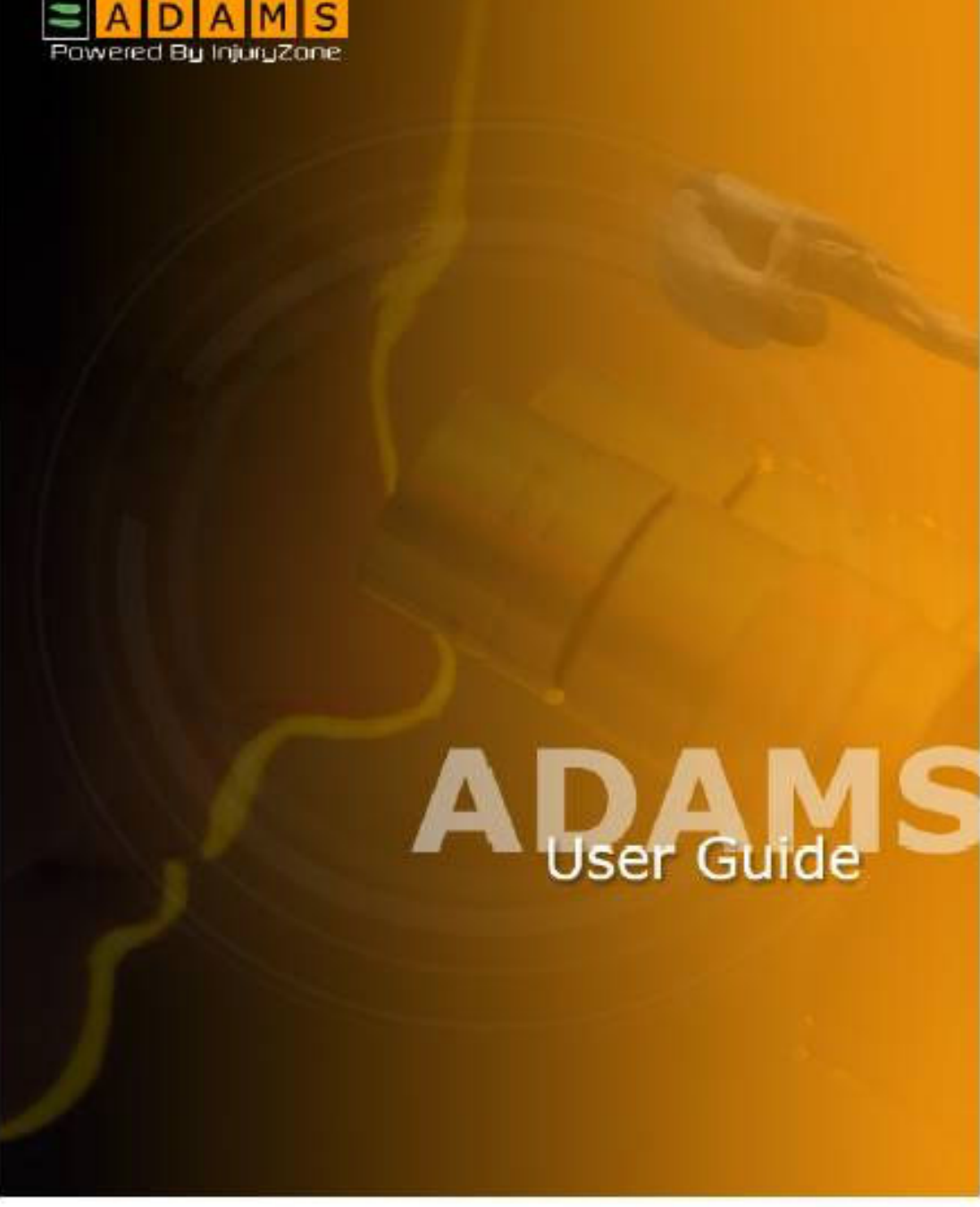

# **Benutzerhandbuch für Athleten**

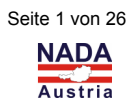

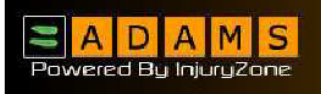

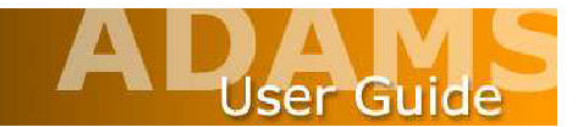

# **Vorwort**

Dieses ADAMS-Benutzerhandbuch wurde entworfen, um Ihnen Schritt für Schritt zu zeigen, wie Sie grundlegende Funktionen innerhalb von ADAMS ausführen können, auf dem direktesten Weg. Die einzelnen Abschnitte sind so angeordnet, dass sie der Reihenfolge eines typischen Arbeitsablaufes entsprechen.

Im gesamten Dokument haben wir in unseren Screenshots und Beispielen fiktive Namen für alle Personen verwendet. Jede Ähnlichkeit mit existierenden Personen, lebend oder nicht, ist rein zufällig.

Bitte beachten Sie auch, dass sich manche Screenshots in Ihrer Installation aufgrund der individuellen Browsereinstellungen und der Hardwarekonfiguration Ihres Computers etwas von den hier abgebildeten Screenshots unterscheiden können.

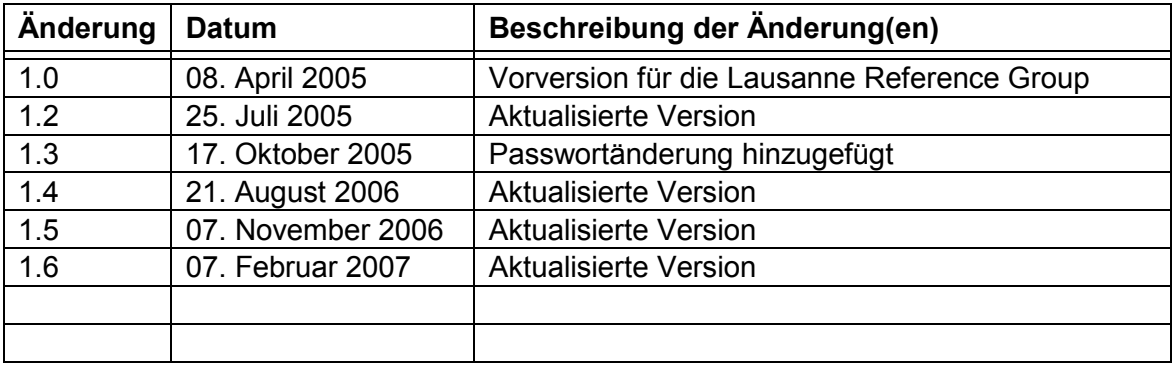

# **Änderungsgeschichte**

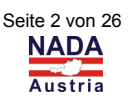

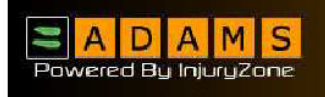

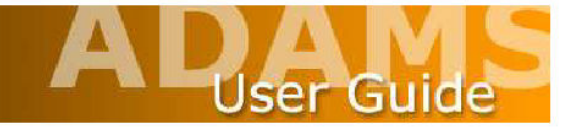

# **Inhaltsverzeichnis**

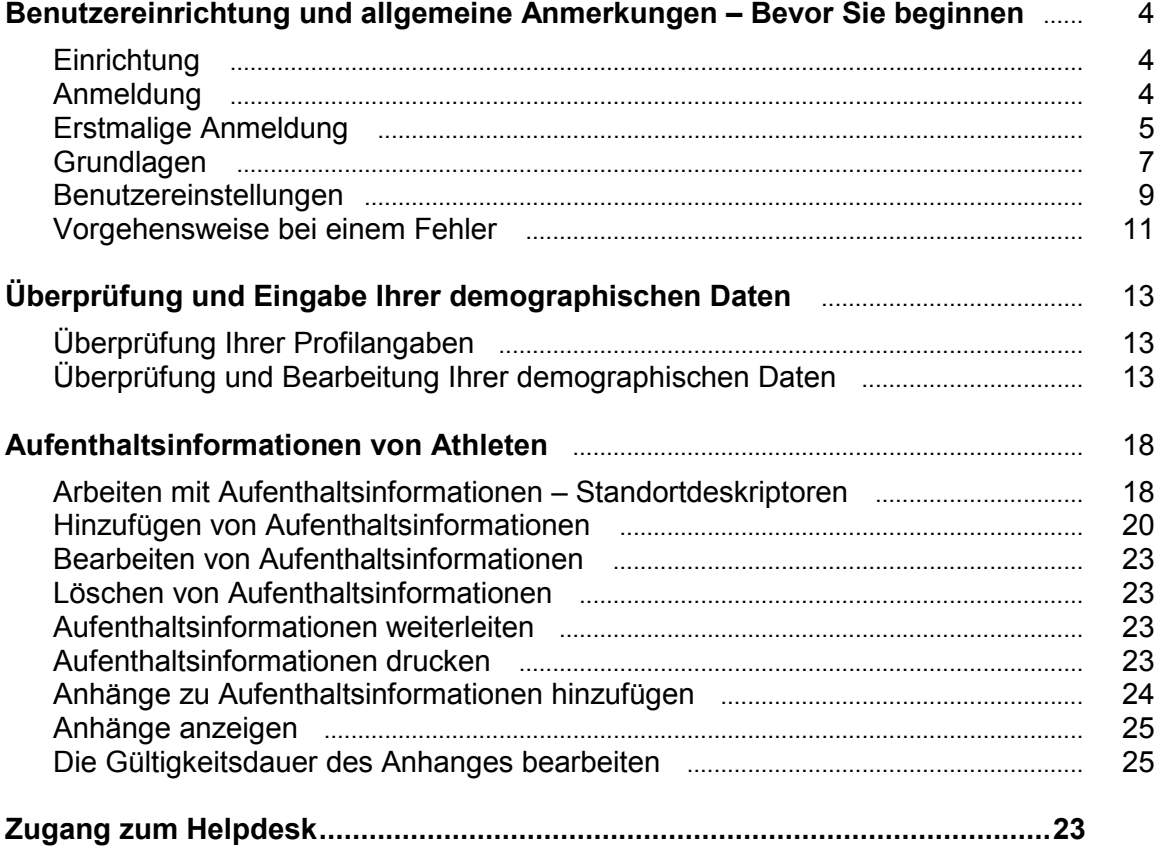

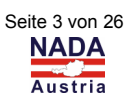

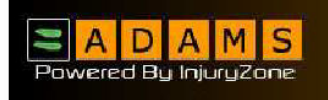

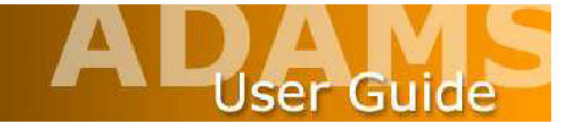

### **Benutzereinrichtung und allgemeine Anmerkungen – Bevor Sie beginnen**

#### **Einrichtung**

Bevor Sie sich das erste Mal bei ADAMS einloggen, gibt es einige Dinge, die Sie überprüfen müssen.

 Zunächst überprüfen Sie, welche Browserversion Sie derzeit verwenden. ADAMS funktioniert mit **Microsoft Internet Explorer Version 5.5** oder höher; **Netscape Version 6.0** oder höher; **AOL V 7.0**; oder **Firefox**.

 Um zu überprüfen, welche Version Sie derzeit verwenden, klicken Sie in der Hauptmenüleiste Ihres Browsers auf **Help > About** (? > Info).

 Wenn Sie eine ältere Browserversion als die o.a. Versionen verwenden, dann gehen Sie auf die passende Webseite und laden sich eine kostenlose höhere Version herunter.

http://www.microsoft.com/windows/ie/default.asp

http://channels.netscape.com/ns/browsers/download.jsp

http://download.mozilla.org/?product=firefox-1.0.6&os=win&lang=en-US

 Überprüfen Sie, ob Sie eine Popup-Blocker installiert haben. Wenn ja, müssen Sie diesen deaktivieren.

#### **Anmeldung**

Die ADAMS-Seite erreichen Sie unter folgender Adresse: https://adams.wada-ama.org.

Wenn Sie sich in ADAMS anmelden, denken Sie immer daran, das "s" im https-Teil der Adresse anzugeben, da ansonsten ein Zugriff auf die Seite nicht möglich ist.

Sie werden mit folgenden Anmeldebildschirm begrüßt.

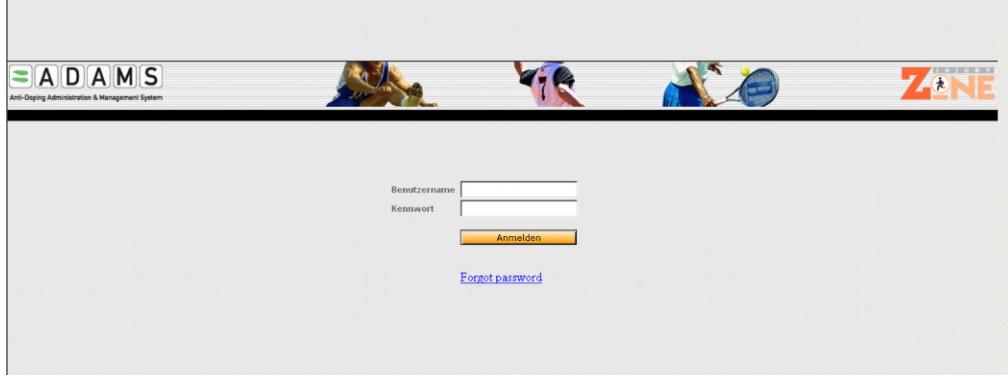

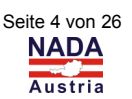

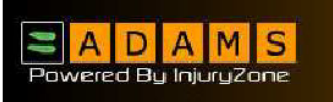

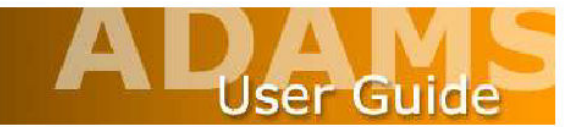

#### **Erstmalige Anmeldung**

 $\bar{\rm I}$ 

Geben Sie Ihren **User name** (Benutzername) und Ihr **Password** (Kennwort) ein (beides wurde Ihnen von Ihrer zuständigen Anti-Doping Organisation übermittelt) und klicken Sie auf die Schaltfläche **login** (Anmelden), um die Seite zu öffnen.

Bei erstmaliger Anmeldung in ADAMS kommen Sie zunächst zu einer Seite mit einer wichtigen Information für den Anwender – "ADAMS END USER AGREEMENT".

Lesen Sie bitte diese Vereinbarung aufmerksam durch!

Wenn Sie den Inhalt der Vereinbarung verstanden haben und damit einverstanden sind, dann unterschreiben Sie am Ende der Informationsseite mit Ihrem Geburtsdatum und geben zur Überprüfung Ihr Kennwort ein, daß Ihnen von Ihrer zuständigen Anti-Doping Organisation übermittelt worden ist. Abschließend klicken Sie auf die Schaltfläche **accept** (Annehmen).

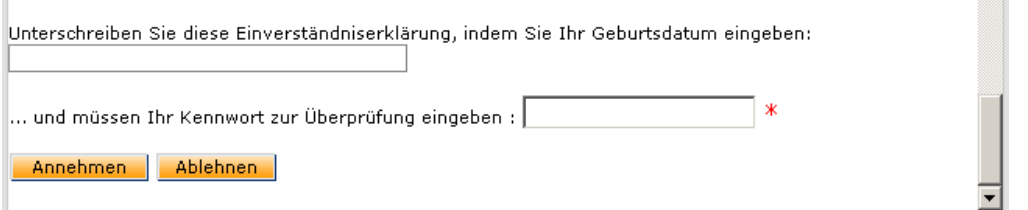

Wenn Sie die Vereinbarung durch klicken der Schaltfläche **accpet** (Annehmen) angenommen haben, kommen Sie auf folgenden Bildschirm, in dem Sie aufgefordert werden, Ihr Kennwort zu ändern (nur bei erstmaliger Anmeldung erforderlich).

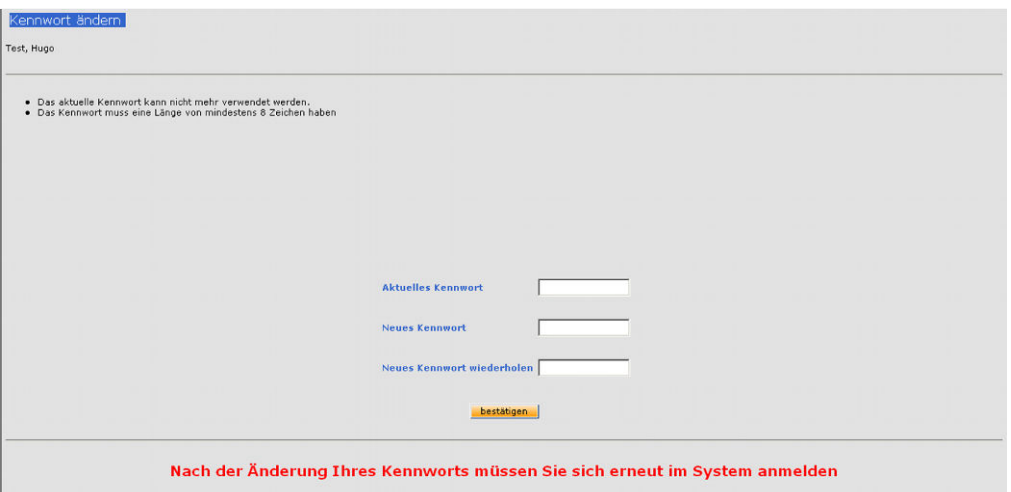

Prägen Sie sich Ihr persönliches Passwort gut ein und bestätigen Sie Ihre Eingaben durch klicken auf die Schaltfläche bestätigen. Anschließend müssen Sie sich mit Ihrem neuen Passwort nochmals bei ADAMS anmelden.

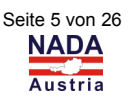

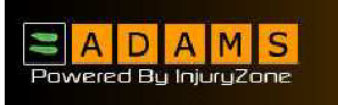

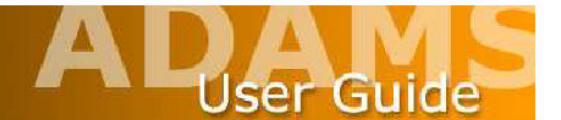

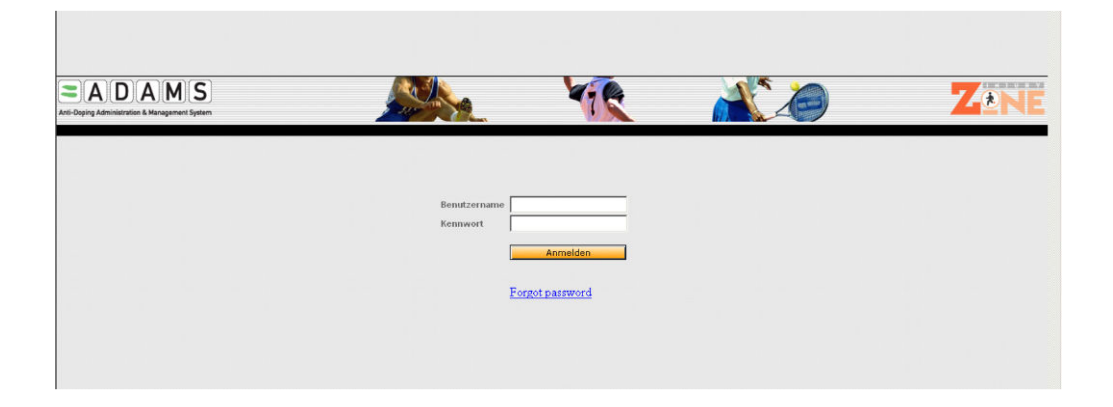

**Forgotten Passwords** (Kennwort vergessen) – Wenn Sie Ihr persönlich gewähltes Kennwort vergessen haben, dann muß Ihnen der ADAMS-Administrator Ihrer zuständigen Anti-Doping Organisation (oder Sportorganisation, falls diese die administrativen Funktionen wahrnimmt) ein neues Kennwort einrichten. (Es kann von Ihnen verlangt werden, auf eine Sicherheitsabfrage zu antworten).

**Forgotten User Names** (Benutzername vergessen) – Bitte kontaktieren Sie den ADAMS-Administrator Ihrer zuständigen Anti-Doping Organisation (oder Sportorganisation, falls diese die administrativen Funktionen wahrnimmt).

**User Account Locked Out** (Benutzerkonto gesperrt) – Wenn Sie Ihren Benutzernamen und/oder Ihr Kennwort drei Mal falsch eingegeben haben, sperrt Sie das System für 60 Minuten aus. Aus Sicherheitsgründen werden Sie keine Anzeichen dafür sehen, dass Ihr Konto gesperrt worden ist. Wenn Sie sich anmelden müssen, bevor diese Zeit abgelaufen ist, dann kontaktieren Sie den ADAMS-Administrator Ihrer zuständigen Anti-Doping Organisation (oder Sportorganisation, falls diese die administrativen Funktionen wahrnimmt).

**Unique Username & Passwords** (Eindeutige Benutzernamen & Kennwörter) – Das System warnt jeden Benutzer, der versucht, sich mit einem Benutzernamen/Kennwort anzumelden, das bereits in Verwendung ist – d.h. für die bereits eine Sitzung in ADAMS eröffnet wurde. Die folgende Nachricht wird dem Benutzer angezeigt:

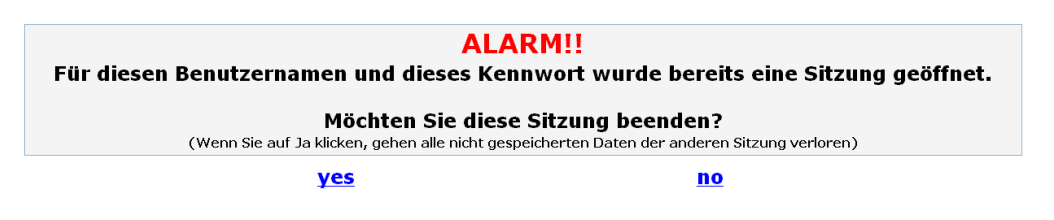

Wenn Sie auf **yes** klicken, wird die andere Benutzersitzung beendet.

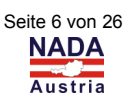

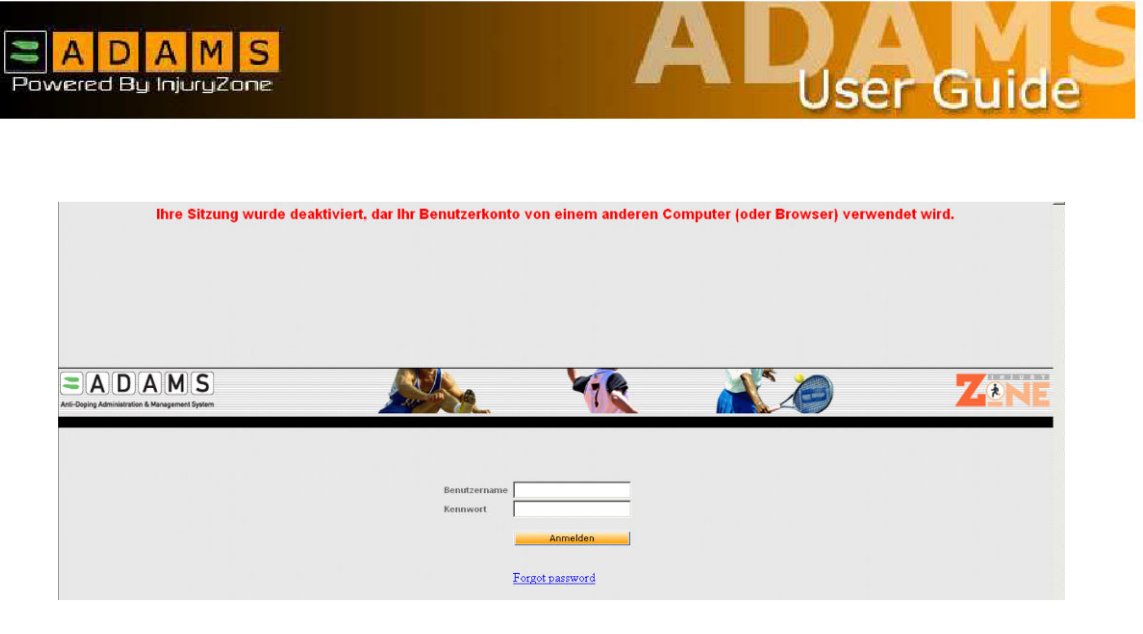

Beachten Sie, daß die dies z.B. der Fall sein kann, wenn Sie eine ADAMS-Sitzung beendet haben, ohne sich ordnungsgemäß abgemeldet zu haben. Wenn dies der Fall ist, melden Sie sich einfach wieder an; ansonsten kontaktieren Sie bitte den ADAMS-Administrator Ihrer zuständigen Anti-Doping Organisation (oder Sportorganisation, falls diese die administrativen Funktionen wahrnimmt) oder den Helpdesk.

#### **Grundlagen**

Es gibt einige Grundlagen über die Handhabung der ADAMS-Seite, die wirklich erwähnenswert sind.

Das System wurde so konfiguriert, daß nach einer gewissen Zeit der Inaktivität die Verbindung durch ein **Time Out** getrennt wird. Inaktivität ist dabei definiert als keine Bewegung auf der ADAMS-Seite. Das heißt, wenn Sie in diesem Zeitraum nicht irgendwelche Daten eingeben oder irgendeinen von den Verknüpfungen anklicken, nimmt der Server an, dass Sie nicht mehr auf Ihrem Computer sind und dass Sie vom System abgemeldet werden sollten. Die aktuelle Einstellung ist 30 Minuten und wenn Sie für mehr als diese Zeit untätig sind, dann müssen Sie sich erneut anmelden.

ADAMS **unterstützt nicht** den Gebrauch der Schaltfläche **Back** (Zurück) Ihres Browsers und Sie werden in den meisten Bereichen der Seite feststellen, dass es nicht funktioniert. Deshalb ist es erforderlich, dass Sie, um sich auf der Seite zu bewegen, durch das Programm navigieren, indem Sie die entsprechenden Verknüpfungen anklicken.

Um von jedem Punkt innerhalb Systems, an dem Sie arbeiten, zurück zur Startseite zu gelangen, klicken Sie einfach auf das ADAMS-Logo auf der linken Seite des System-**Banners** 

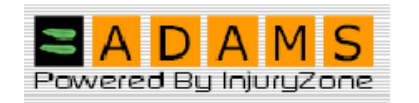

Wenn Sie die Arbeit mit ADAMS beenden und das Programm verlassen möchten, klicken Sie auf die Verknüpfung **Log Out** (Abmeldung) in der rechten oberen Ecke des Fensters (neben Ihrem Namen!). Das gewährleistet ein sicheres Verlassen des Systems

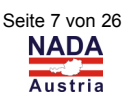

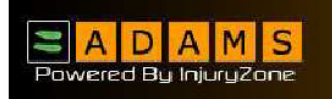

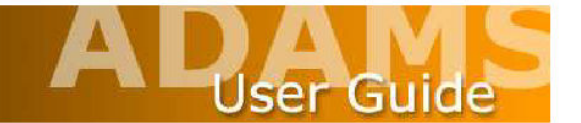

und ein Zurückgelangen auf die Seite Log In (Anmelden). Nun können Sie problemlos den Browser schließen.

Wenn Sie sich das erste Mal bei ADAMS anmelden, wird Ihre Benutzer-Seite geladen. Sie wird **MyZone** genannt und enthält zahlreiche Verknüpfungen zum Starten verschiedener Systemmodule.

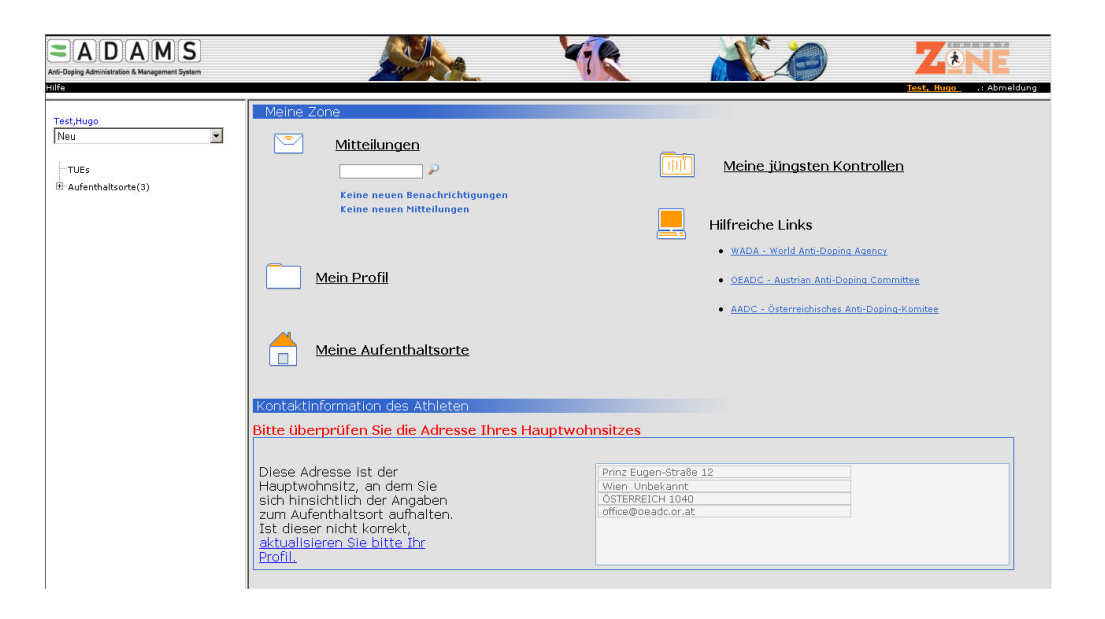

Die Verknüpfung **Messages** (Mitteilungen) erlaubt es Ihnen, Nachrichten zu senden, zu empfangen und zu überprüfen und Benachrichtigungen, die entweder von anderen ADAMS-Benutzern gesendet oder automatisch vom System generiert worden sind. Sie können eine Nachricht von einer Anti-Doping-Organisation erhalten oder von Ihrem Sportverband; auch das System kann Benachrichtigungen generieren, um Sie z.B. an die überfällige Übermittlung von Aufenthaltsinformationen zu erinnern, oder daran, daß Medizinische Ausnahmegenehmigungen genehmigt oder abgelehnt wurden, oder das bestehende Medizinische Ausnahmegenehmigungen bald ablaufen.

Über die Verknüpfung **My Whereabouts** (Meine Aufenthaltsorte) können Sie bestehende Angaben zu Ihrem Aufenthaltsort überprüfen oder neue Aufenthaltsinformationen erstellen und übermitteln.

Die Verknüpfung **My Profile** (Mein Profil) ermöglicht es Ihnen, Ihr demographisches Profil anzusehen und zu aktualisieren, damit alle Adress- und Telefondetails genau und aktuell gehalten werden.

Es gibt auch eine Verknüpfung zur Webseite der World Anti-Doping-Agency (WADA) und es können in diesem Bereich zu einem späteren Zeitpunkt andere sinnvolle Web-Links hinzugefügt werden, beispielsweise zu Ihrer zuständigen Anti-Doping-Organisation.

Indem Sie den Link **My Recent Test** (Meine jüngsten Kontrollen) verwenden, sind Sie in der Lage, die Resultate letzten Dopingtests und Kontaktinformationen der für die Verwaltung der Ergebnisse zuständigen Behörden abzurufen. (In Österreich derzeit noch nicht verfügbar!)

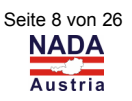

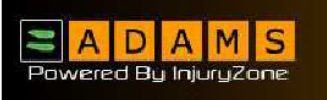

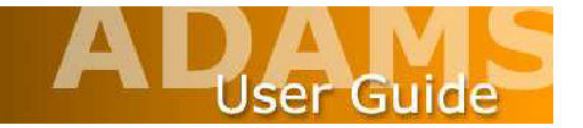

#### **Benutzereinstellungen**

Durch Klicken auf die Verknüpfung mit Ihrem Namen in der rechten oberen Ecke des Fensters gelangen Sie zu den **User Preferences** (Benutzereinstellungen), die es Ihnen ermöglichen, Ihr eigenes Kennwort sowie Ihre Sicherheitsabfragen zu verwalten, die bevorzugte Sprache auszuwählen bzw. die Art der Benachrichtigungen zu wählen.

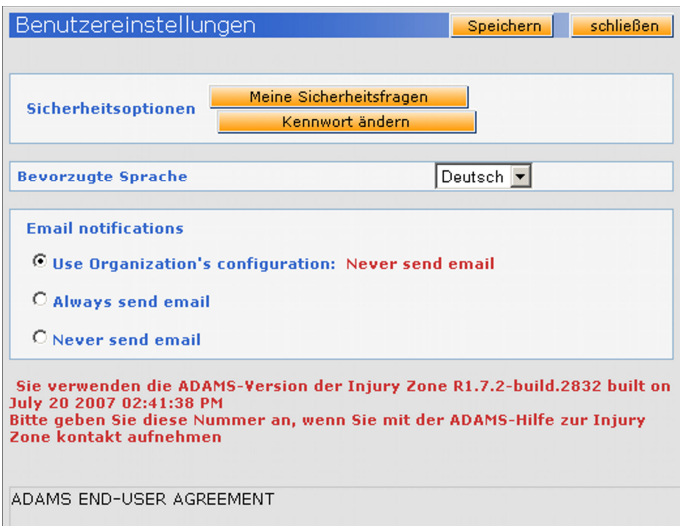

Klicken Sie im Fenster User Preferences (Benutzereinstellungen) auf die Schaltfläche **My Challenge Questions** (Meine Sicherheitsfragen), um Ihre Sicherheitsabfragen zu konfigurieren.

Klicken Sie auf die Schaltfläche **create new question** (Neue Frage erstellen). Geben Sie Ihre Frage ein (z.B. Mädchenname der Mutter, Name des ersten Haustieres, Straße in der Sie aufgewachsen sind, Geburtsort usw.) und geben Sie die Antwort ein, in dem Sie auf die Schaltfläche **Create the answer** (Antwort erstellen) klicken.

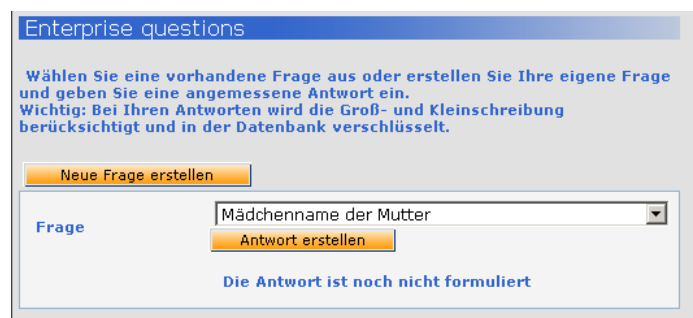

Zur Bestätigung dieser Angaben geben Sie abschließend noch Ihr Kennwort ein und klicken Sie auf die Schaltfläche **save** (Speichern).

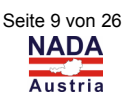

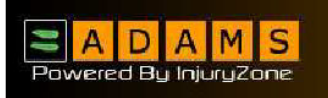

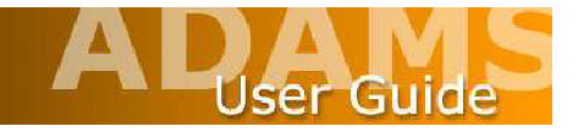

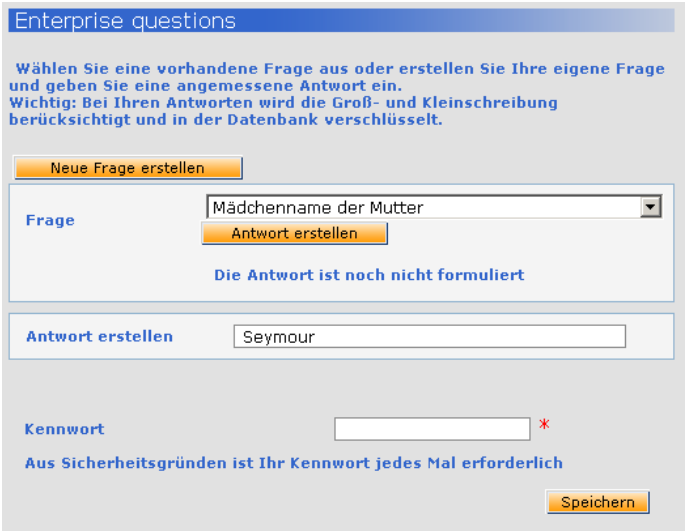

Die andere Funktion, die Ihnen im Fenster **User Preferences** (Benutzereinstellungen) zur Verfügung steht, ist die Verknüpfung **Change Password** (Kennwort ändern), die es Ihnen ermöglicht, Ihr eigenes Kennwort zu verwalten. Es ist eine gute Idee, Ihr Kennwort, welches Ihnen ursprünglich zugewiesen wurde, zu ändern und gegebenenfalls wird Sie das System dazu auffordern, wenn Sie sich das erste Mal anmelden oder von Zeit zu Zeit.

Klicken Sie dazu im Fenster User Preferences (Benutzereinstellungen) auf die Schaltfläche **Change Password** (Kennwort ändern).

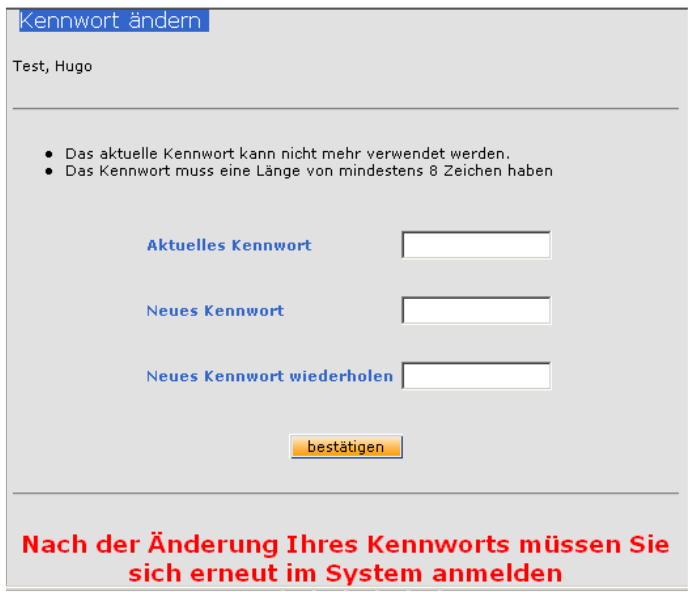

Geben Sie Ihr aktuelles Passwort ein. Geben Sie dann das neue gewünschte Passwort ein und bestätigen Sie es. Bitte beachten Sie, daß Ihr neues Passwort zumindest 8 Zeichen enthält.

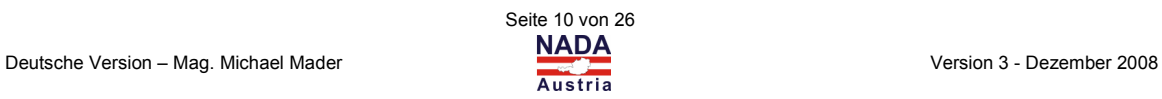

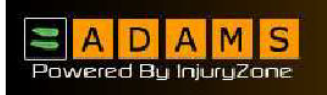

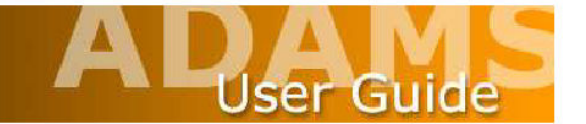

Für eine optimale Leistung überprüfen Sie zuletzt, dass Ihre **Bildschirmauflösung** auf **1024x768** pixel eingestellt ist. Das kann in den Bildschirmeinstellungen innerhalb der Systemsteuerung bei Windows eingestellt werden.

#### **Was tun, wenn ein Fehler aufgetreten sind?**

Von Zeit zu Zeit kann im ADAMS-System ein Fehler auftreten. Je mehr Sie über den Fehler und dessen Zustandekommen wissen, desto leichter lässt er sich auffinden und beheben.

Daher nehmen Sie sich bitte die Zeit, um die Details zu beschreiben.

Die jeweilige Fehlermeldung enthält einen Email-Hyperlink. Wenn Sie auf den Link klicken, können Sie das Fehlerskript schnell und einfach übermitteln.

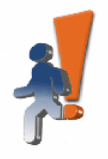

Izone server encountered an unexpected error

If this persists, please contact your system administrator.

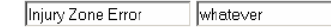

Mail error to Izone development team Details

2003.09.11 AD at 06:42:22 AM EDTjava.lang.NullPointerException at com.mbs webapp.template.TemplateConfigurationForm.validate (TemplateConfigurationForm.java:169) at org.apache.struts.action.RequestProcessor.processValidate(RequestProcessor.java942) at org.apache.struts.action.RequestProcessor.process(RequestProcessor.java:255) at commbs.webapp.servlet.MainServlet.process(MainServlet.java:93) at com.mbs.webapp.servlet.MainServlet.doGet(MainServlet.java:83) at javax.servlet.http.HttpServlet.service(HttpServlet.java:740) at javax servlet.http.HttpServlet.service(HttpServlet.java:853) at org apache.catalina.core.ApplicationFilterChain.internalDoFilter(ApplicationFilterChain.java:247) a .<br>org.apache.catalina.core.ApplicationFilterChain.doFilter(ApplicationFilterChain.java:193) at com.mbs.webapp.session.SessionValidityCheckFilter.doFilter (Session ValidityCheckFilter.java67) at org apache.catalina.core.ApplicationFilterChain internalDoFilter(ApplicationFilterChain.java213) at org apache.cataina.core.ApplicationFilterChain.doFilter(ApplicationFilterChain java:193) at com.mbs.webapp.session.SignOnFilter.doFilter(SignOnFilter.java3 at org apache.catalina core ApplicationFilterChain.internalDoFilter(ApplicationFilterChain.java213) at org apache.catalina.core.ApplicationFilterChain.doFilter (ApplicationFilterChain.java:193) at com.mbs.webapplicense.LicenseValidationFilter.doFilter(LicenseValidationFilter.java:59) at org.apache.catalina.core.ApplicationFilterChain.internalDoFilter(ApplicationFilterChain.java:213) at org.apache.catalina.core.ApplicationFilterChain.doFilter

#### **Weitere wichtige Informationen für die Fehlerbehebung:**

- Ihre zuvor ausgeführten Aktionen Was haben Sie gerade gemacht, bevor der Fehler aufgetreten ist?
- Wie sind Sie auf die vorherige Seite gelangt haben Sie sich schnell oder langsam durch das System bewegt?
- Welche DInge haben Sie angeklickt … probieren Sie, ob Sie den Fehler reproduzieren können.

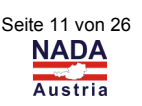

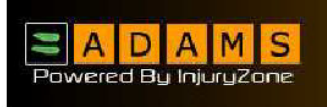

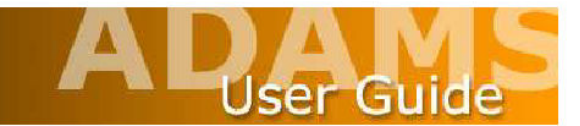

#### Weiters:

- Um welche Zeit ist der Fehler aufgetreten?
- Welchen Internet-Browser verwenden Sie?
- Welches Betriebssystem verwenden Sie auf Ihrem Rechner (Windows 98, Windows 2000, Windows XP, Linux, usw.)?
- Die Geschwindigkeit Ihrer Internet-Verbindung?
- Ihren Benutzernamen (nicht das Passwort) und Ihre Organisation
- In welchem Bereich des Bildschirms wird die Nachricht angezeigt?

Diese Informationen können in die Email eingebunden werden, die erzeugt wird, wenn Sie auf den Link klicken.

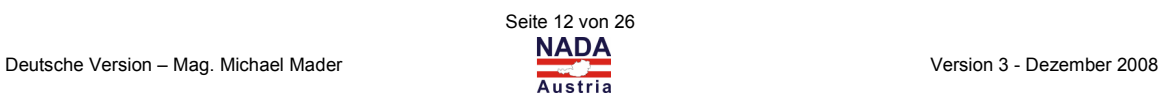

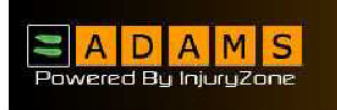

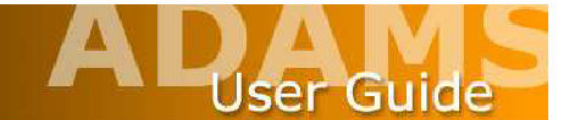

## **Überprüfung und Eingabe Ihrer demografischen Daten**

#### **Überprüfung Ihrer Profilangaben**

1. Klicken Sie auf die Verknüpfung **My Profil** (Mein Profil) im Fenster **My Zone** (Meine Zone).

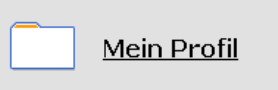

2. Überprüfen Sie Ihr Profil oder ändern Sie Ihre Adresse.

#### **Überprüfung und Bearbeitung Ihrer demografischen Daten**

Der erste Schritt im Prozess der Erstellung und Übermittlung von Aufenthaltsinformationen ist, Ihre aktuelle Adresse zu überprüfen und zu bestätigen. Wenn Sie sich das erste Mal bei ADAMS anmelden, werden Sie auf Ihrer Startseite (My Zone) dazu aufgefordert, diese Adresse zu verifizieren.

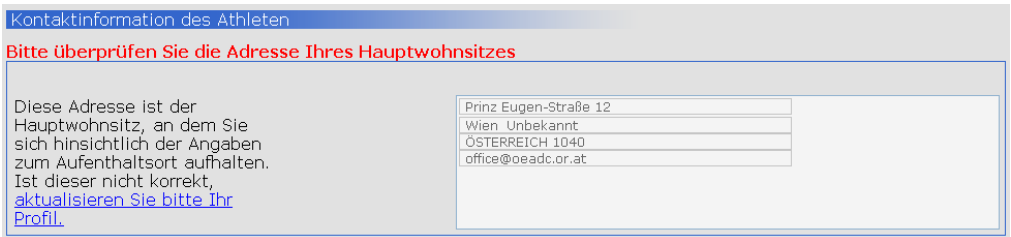

Wenn im System bereits eine Adresse für Sie gespeichert ist, wird diese angezeigt. Wenn im System keine aktuelle Adresse für Sie gespeichert ist, dann müssen Sie eine solche Adresse eingeben.

Um diese Adresse einzugeben bzw. zu aktualisieren, klicken Sie auf die Verknüpfung **update your profile link** (aktualisieren Sie bitte Ihr Profil) im Abschnitt **Athlete Contact Information** (Kontaktinformation des Athleten) auf der Seite My Zone.

Damit gelangen Sie die Seite mit Ihren demografischen Angaben (**Athlete Profil**, Profil des Athleten).

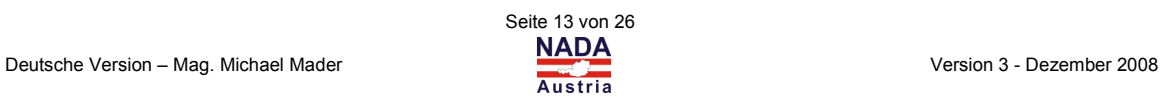

### AD AM

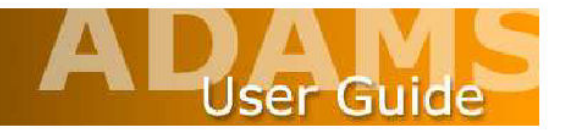

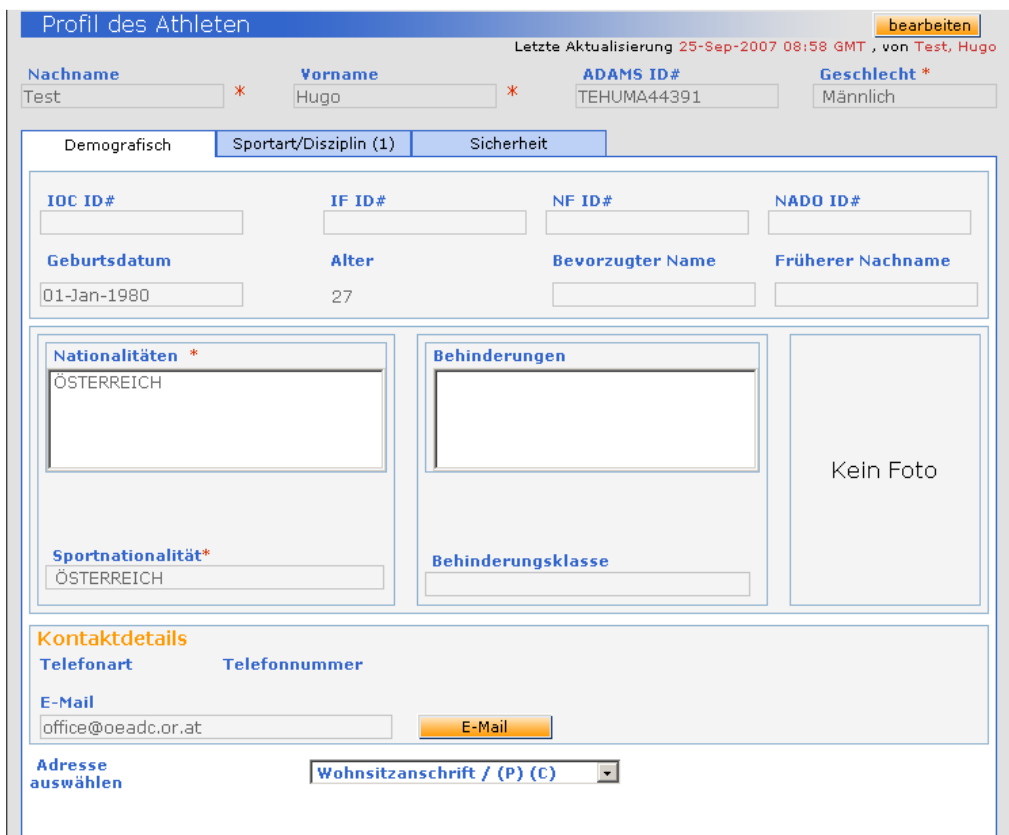

Die Seite wird in Ihrem Browser in einem sogenannten **Anzeigemodus** angezeigt. Um eine Adresse hinzuzufügen, müssen Sie zuerst in den sogenannten Bearbeitungsmodus wechseln. Klicken Sie auf den Button **edit** (bearbeiten) im rechten oberen Rand der Seite.

Die Seite wird im Bearbeitungsmodus neu geladen, der es Ihnen nun erlaubt, Daten einzugeben. Innerhalb dieser Seite ist der einzige Abschnitt, der für Sie verfügbar ist, um Daten einzugeben oder Informationen zu bearbeiten, der Abschnitt **Contact Details**  (Kontaktdetails), der weiß hervorgehoben ist.

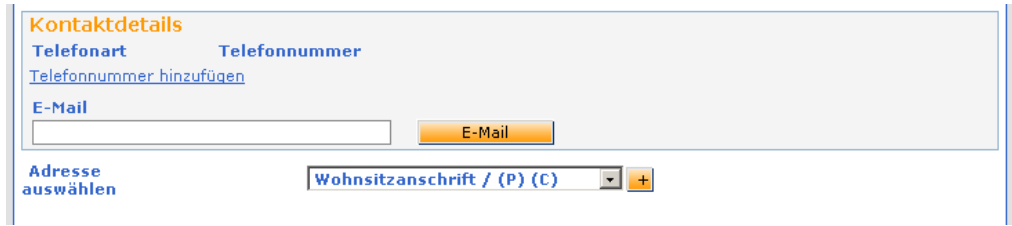

Um dem Profil eine neue Adresse hinzuzufügen, falls noch keine Adresse vorhanden ist, klicken Sie auf die Schaltfläche + neben dem Feld **Select Address** (Adresse auswählen).

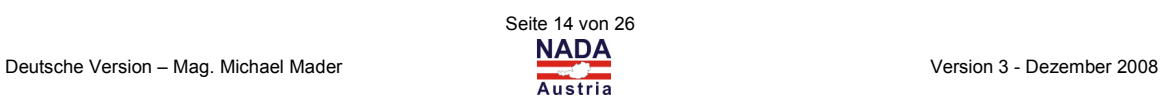

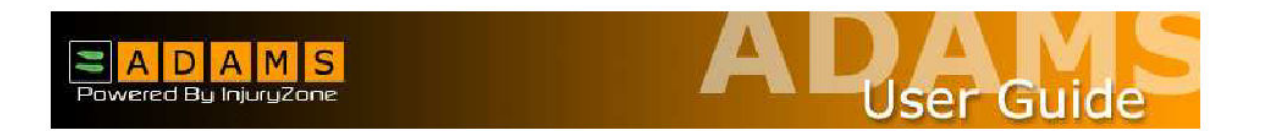

Wählen Sie aus der Drop-Down-Liste bei **Type** (Typ) die Art der Adresse aus, die Sie eingeben möchten.

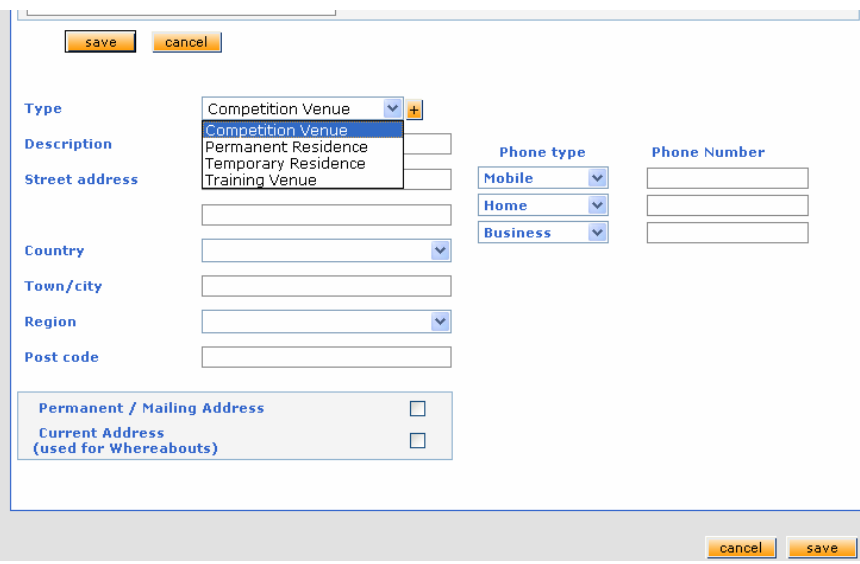

Geben Sie eine Beschreibung der Adresse an, die Sie hinzufügen möchten und vervollständigen Sie dann das Formular mit den relevanten Adressinformationen.

Sie werden bemerken, dass die Felder **Country** (Land) und **Region** (Region) Dropdown-Listen sind, aus denen Sie auswählen können.

Geben Sie alle entsprechenden Telefonnummern für diese Adresse ein und legen Sie dann fest, ob es sich bei der Adresse um eine **Permanent / Mailing Address** (Hauptwohnsitz / Postadresse) oder um eine **Current Address** (Aktuelle Adresse) handelt, indem Sie ein entsprechendes Häckchen machen.

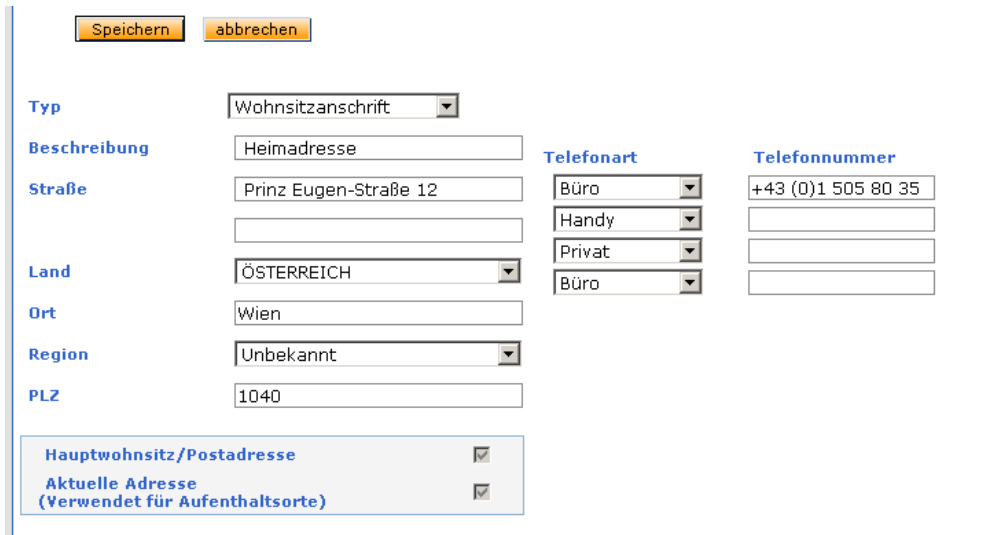

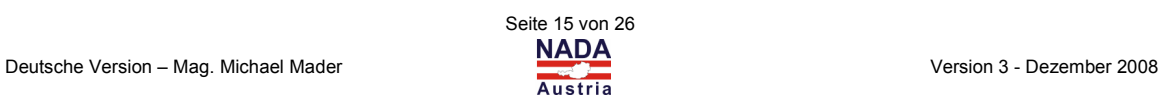

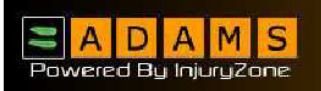

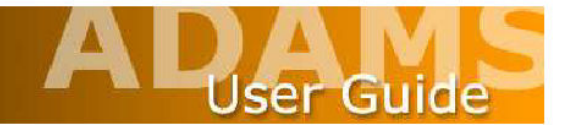

Das System verwendet Ihre Current Address (Aktuelle Adresse) für die Zwecke der Aufenthaltsorte ("Whereabouts") und Sie sollten die Häckchen in beiden Kontrollboxen machen, wenn Ihre angegebene Adresse sowohl Ihre aktuelle als auch Ihre permanente Adresse ist.

Klicken Sie auf die Schaltfläche **Save** (Speichern), um das Adressformular zu speichern.

Klicken Sie dann auf die Schaltfläche **Save** (Speichern) für die Seite, die sich sowohl oben und unten auf der Seite mit den demographischen Angaben befindet.

Um jetzt oder in Zukunft eine neue Adresse hinzuzufügen, klicken Sie einfach auf die Verknüpfung **My Profile** (Mein Profil) auf der Seite My Zone und dann auf die Schaltfläche **Add** (Hinzufügen) im Adressbereich der Seite mit den demographischen Angaben. Denken Sie daran, dafür zuvor in den Bearbeitungsmodus zu wechseln.

Sobald einmal eine aktuelle Adresse für Sie in ADAMS eingerichtet ist, können Sie beginnen, Ihren Aufenthaltskalender zu erstellen.

Sie werden bemerken, dass die Registerkarte Security angezeigt wird, wenn die demographische Seite im Ansichtsmodus geöffnet ist.

Die **Registerkarte Security** (Sicherheit) zeigt eine Liste jener Organisationen an, die Zugriffsrechte auf Ihre ADAMS-Daten haben und zeigt ebenfalls an, welche Organisation innerhalb des Systems eine Betreuungsfunktion für Sie als Athlet hat.

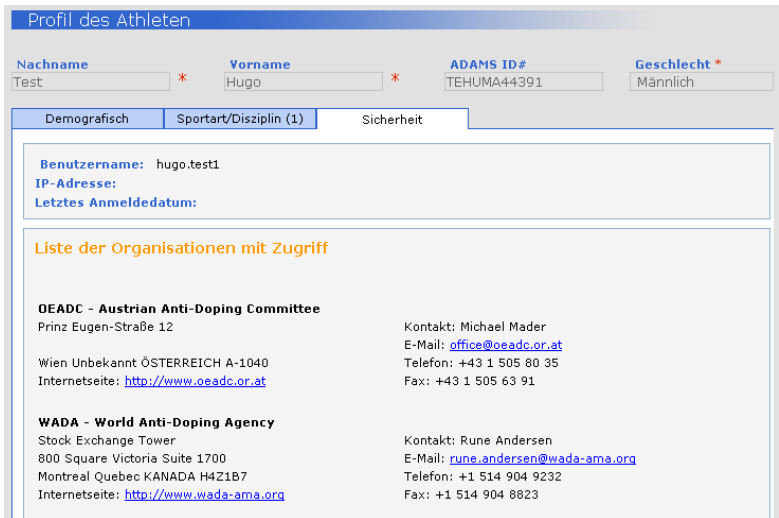

Wenn sich Ihre Betreuungsorganisation aus irgendwelchen Gründen ändert, erhalten Sie ein systemgenerierte Nachicht. Wann immer eine Organisation von Ihrer Zugriffsliste hinzugefügt oder entfernt wird, erhalten Sie eine Benachrichtigung.

In dieser Registerkarte werden darüber hinaus all jene Personen angezeigt, die keine Athleten sind und in ADAMS als Ihre Betreuungspersonen eingerichtet wurden. Das kann ein Coach sein, ein Trainer, ein Manager, ein Verwandter oder Arzt. Jedes Mal, wenn für den Athleten ein Vertreter hinzugefügt wird, generiert ADAMS eine entsprechende Benachrichtigung für Sie.

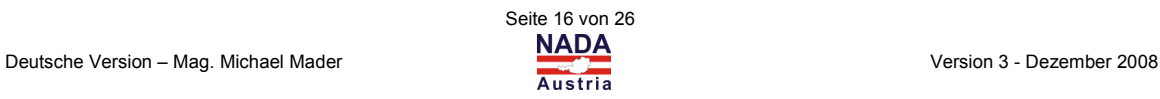

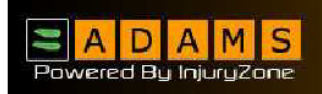

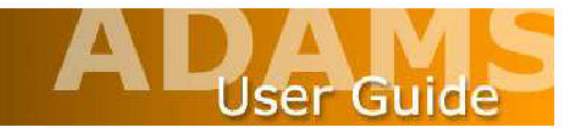

Möchten Sie irgendwelche sonstigen Inhalte ändern, dann kontaktieren Sie bitte Ihre sogenannte **Custodial Organization** (Vormundschaftliche Organisation).

Die Registerkarte Security (Sicherheit) zeigt auch eine Liste jener Organisationen an, die eine Zugriffsberechtigung auf Ihre ADAMS-Daten haben und zeigt ebenso an, welche Organisation innerhalb des Systems eine "vormundschaftliche" Rolle über Sie als Athleten innerhalb des Systems hat.

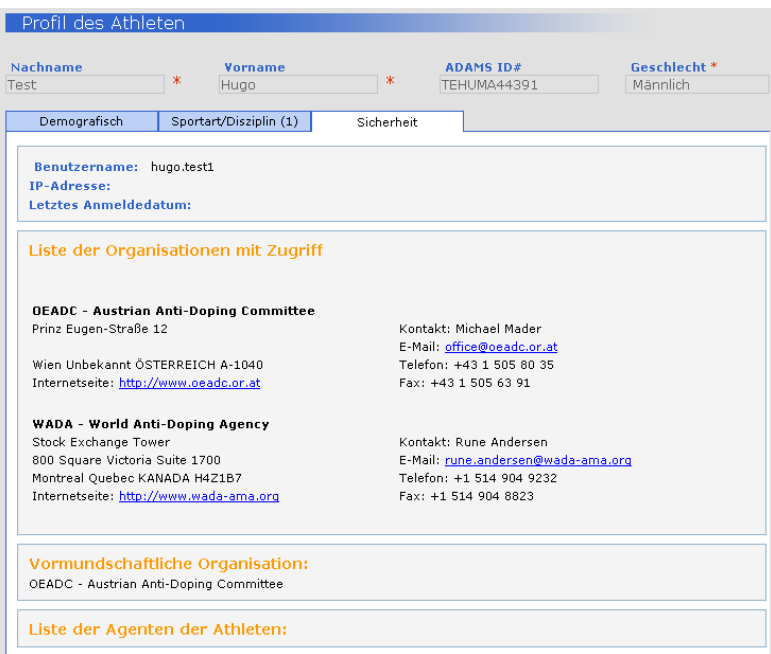

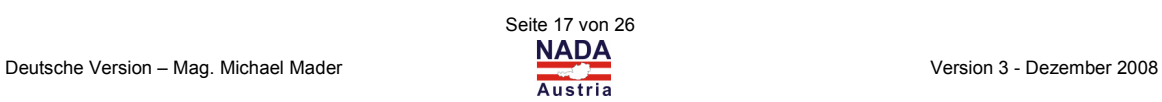

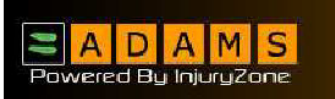

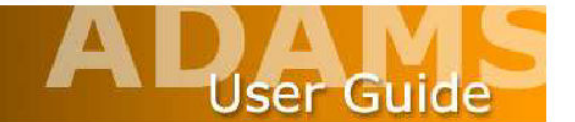

### **Aufenthaltsinformationen von Athleten**

Athleten, die in ADAMS verwaltet werden, sind verpflichtet, einen Plan ihrer Aufenthaltsorte (Whereabouts) zu erstellen bzw. zu übermitteln. Damit wird gewährleistet, daß Anti-Doping Organisationen (ADOs) in der Lage sind, auf Informationen über Ihre aktuellen und zukünftigen Aufenthaltsorte und Aktivitäten zuzugreifen. Diese Aufenthaltsinformationen können entweder vom Athleten selbst oder von einem nominierten Vertreter des Athleten erstellt und übermittelt werden.

Bitte beachten Sie, daß wenn Sie diese Erstellung bzw. Übermittlung von Aufenthaltsinformationen einem Vertreter übertragen, trotzdem immer Sie selbst für die Richtigkeit und Aktualität der in ADAMS gespeicherten Informationen verantwortlich sind!

Die Erstellung der Aufenthaltsinformationen erfolgt durch das Hinzufügen und Anzeigen eines Datensatzes zum Athleten.

#### **Arbeiten mit Aufenthaltsinformationen – Standortdeskriptoren**

Standortdeskriptoren werden dafür verwendet, um Orte von Aktivitäten von Athleten zu erfassen, die laufend und regelmäßig stattfinden. Mit der Erstellung solcher Standortdeskriptoren muss der Athlet für diese wiederkehrende Aktivitäten nicht immer wieder einen neuen Standort definieren.

- 1. Gehen Sie zur Baumstruktur auf der linken Seite des Bildschirms.
- 2. Wählen Sie in der Dropdown-Liste **New** (Neu) das Element **Location Deskriptor** (Standortdeskriptoren) aus.

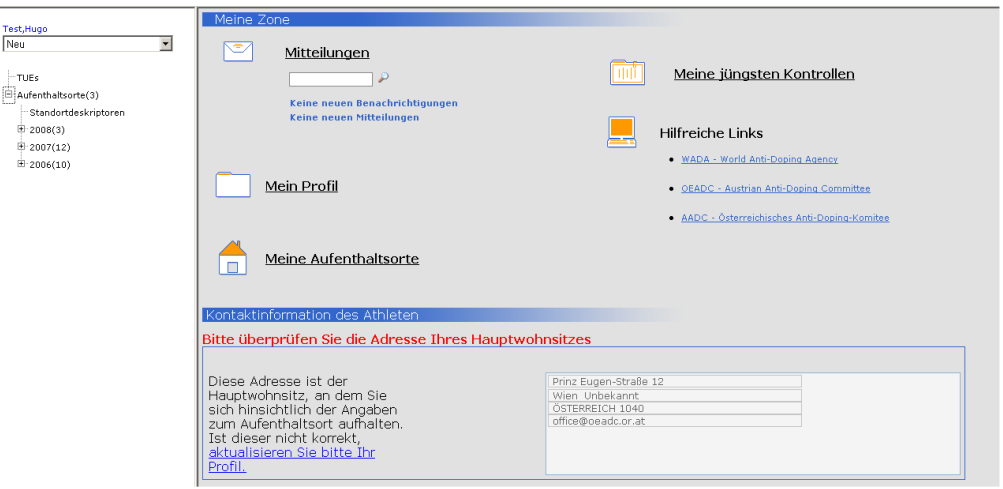

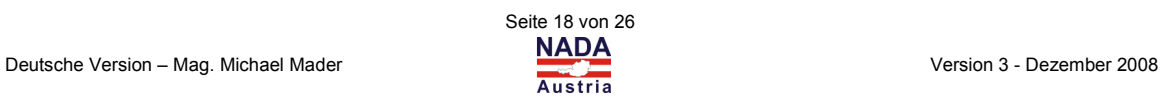

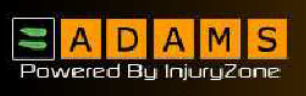

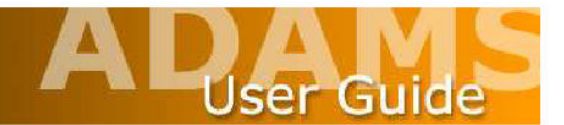

#### Ein neuer **Whereabouts Descriptor** (Deskriptor der Aufenthaltsorte) wird angezeigt.

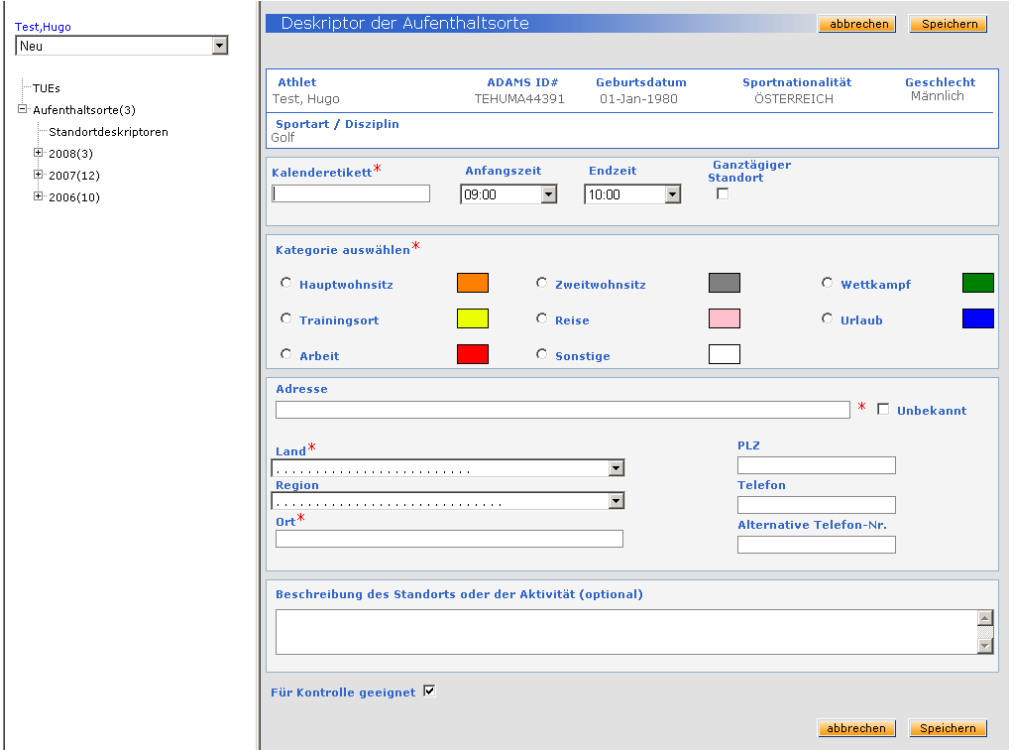

- 3. Geben Sie im Feld **Calendar label** (Kalenderetikett) einen beliebigen Namen für diesen Standortdeskriptor ein.
- 4. Abhängig von der Aktivität geben Sie entweder ein Zeitintervall (mit Anfangszeit und Endzeit) ein oder machen ein Häckchen in das Kontrollkästchen **All Day Location** (Ganztägiger Standort).
- 5. Wählen Sie im Abschnitt **Select Category** (Kategorie auswählen) eine zutreffende Kategorie für Ihre Aktivität aus.
- 6. Geben Sie gegebenenfalls eine Adresse ein und wählen Sie aus der Drop-Down Liste ein Land aus (**Country**).
- 7. Wählen Sie aus der Drop-Down Liste eine Region (**Region**) aus.
- 8. Geben Sie einen Ort (**City**) ein.
- 9. Füllen Sie die sonstige relevanten Felder aus.

 Sollten Sie das standardmäßig mit einem Häkchen versehene Feld **Suitable for Test** (Für Kontrolle geeignet) ändern, werden Sie darauf hingewiesen, daß eine Kontrolle trotzdem an dem angegebenen Ort stattfinden kann!

10. Klicken Sie auf **Save** (Speichern).

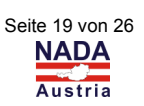

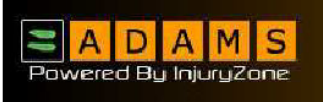

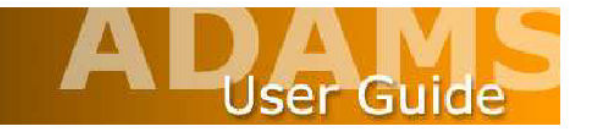

#### **Hinzufügen von Aufenthaltsinformationen**

- 1. Gehen Sie zur Baumstruktur auf der linken Seite des Bildschirms.
- 2. Klicken Sie auf das Symbol "+" neben Whereabouts (Aufenthaltsorte). Dadurch wird die Verzweigung erweitert.

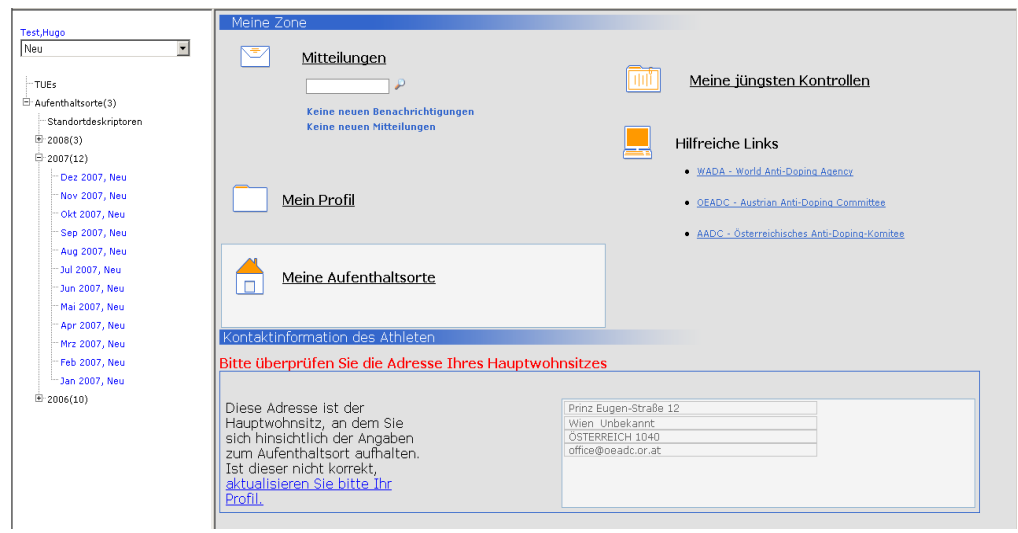

- 3. Klicken Sie auf das Symbol "+" neben dem aktuellen Jahr.
- 4. Klicken Sie auf die Verküpfung für den betreffenden Monat.

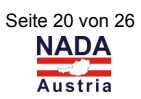

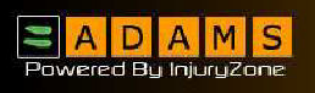

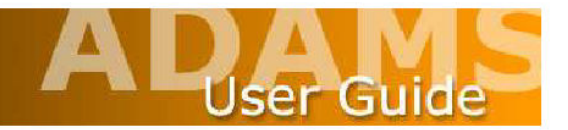

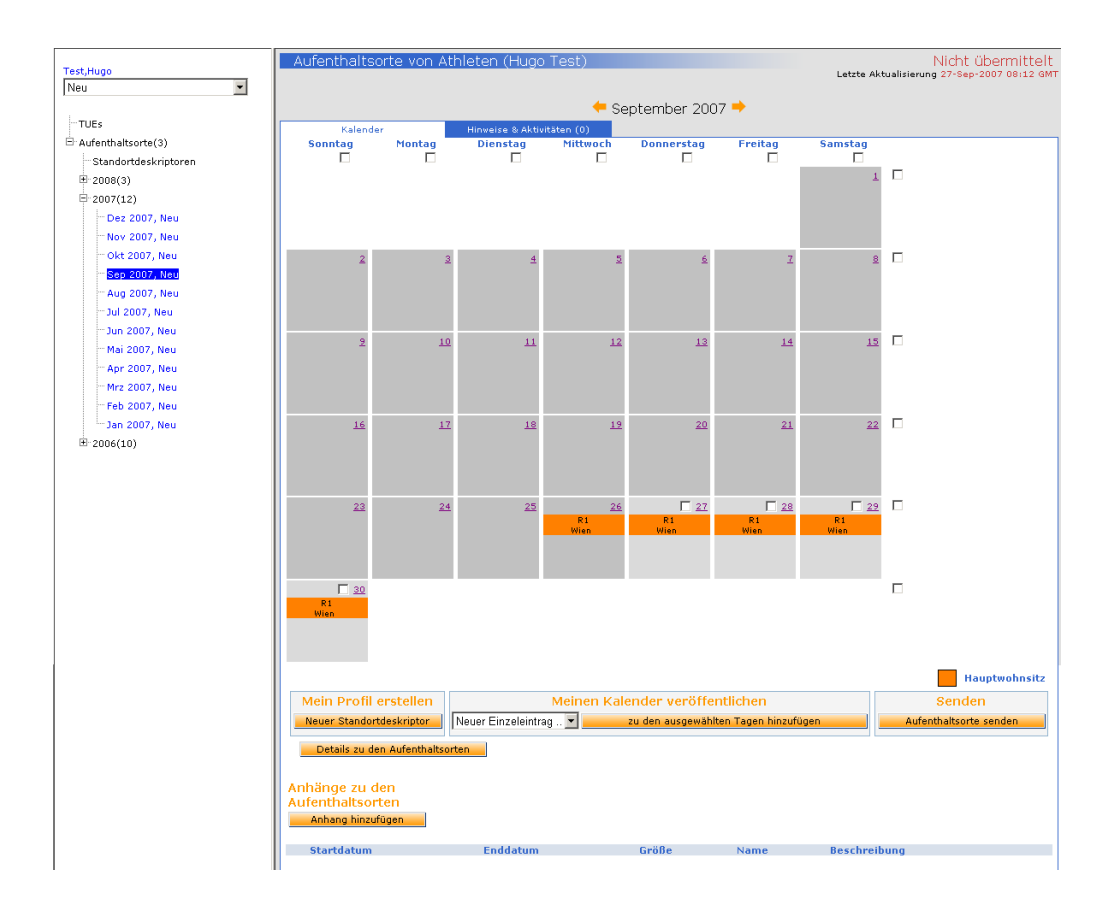

- 5. Wählen Sie relevante Tage aus, indem Sie ein Häckchen in das betreffende Kontrollkästchen setzen oder machen Sie ein Häckchen am Ende der Zeile für die ganze Woche.
- 6. Es gibt zwei Möglichkeiten, um den Aufenthaltsorten eine Aktivität zuzuweisen:
	- a) Wenn bereits ein Standortdeskriptor erstellt wurde (siehe entsprechendes Kapitel), dann klicken Sie auf die Dropdown-Liste **New Single Entry** (Neuer Einzeleintrag) und wählen den gewünschten Deskriptor aus.

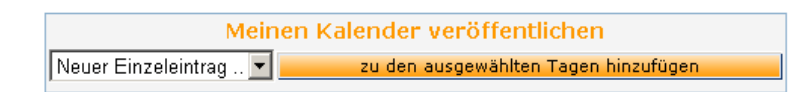

 Klicken Sie auf die Schaltfläche **add to selected days** (zu den ausgewählten Tagen hinzufügen)

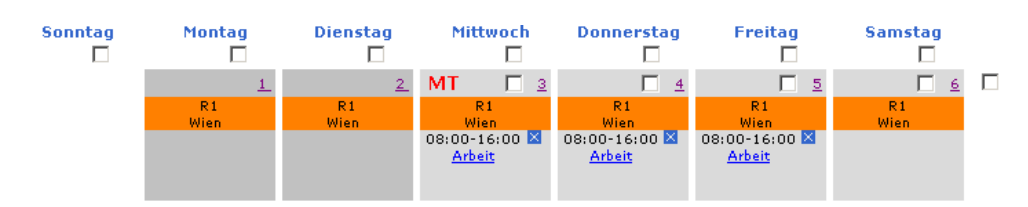

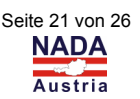

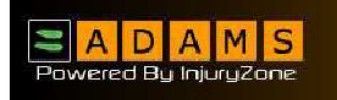

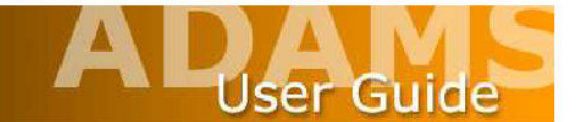

- b) Wenn kein Standortdeskriptor verfügbar ist:
	- 1. Klicken Sie auf die Schaltfläche **add to selected days** (zu den ausgewählten Tagen hinzufügen).
	- 2. Geben Sie eine Bezeichnung für den Aufenthaltsort im Feld **Calendar label** (Kalenderetikett) ein.
	- 3. Abhängig von der Aktivität geben Sie entweder ein Zeitintervall ein oder machen ein Häckchen in das Kontrollkästchen **All Day Location** (Ganztägiger Standort).
	- 4. Wählen Sie im Abschnitt **Select Category** (Kategorie auswählen) eine zutreffende Kategorie aus.
	- 5. Geben Sie gegebenenfalls eine Adresse ein und wählen Sie aus der Drop-Down Liste ein Land aus (**Country**).
	- 6. Wählen Sie aus der Drop-Down Liste eine Region (**Region**) aus.
	- 7. Geben Sie einen Ort (**City**) ein.
	- 8. Füllen Sie die sonstige relevanten Felder aus.

 Sollten Sie das standardmäßig mit einem Häkchen versehene Feld **Suitable for Test** (Für Kontrolle geeignet) ändern, werden Sie darauf hingewiesen, daß eine Kontrolle trotzdem an dem angegebenen Ort stattfinden kann!

9. Klicken Sie auf **Save** (Speichern).

 (**Hinweis**: Obwohl die Seite exakt wie ein Standortdeskriptor aussieht, wird sie beim Speichern nicht im Verzeichnis Location Deskriptor (Standortdeskriptor) gespeichert).

10. Klicken Sie auf die Schaltfläche **Submit** (Aufenthaltsorte senden), um die erstellten Aufenthaltsinformationen weiterzuleiten.

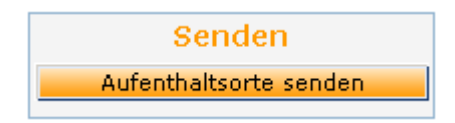

 Als Kontrolle dafür, daß Ihre Aufenthaltsinformation tatsächlich übermittelt wurde, erhalten Sie die Meldung "Gesendet". Zusätzlich erhalten Sie ganz oben im Fenster eine Bestätigung der Übermittlung.

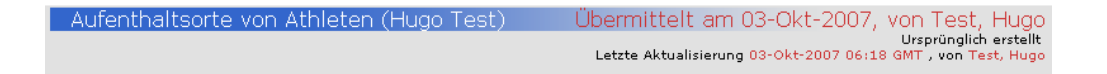

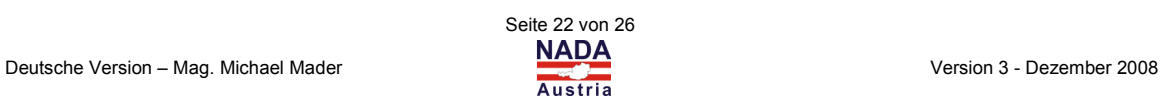

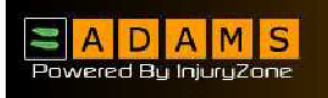

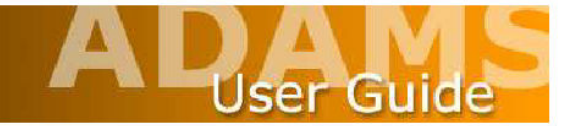

#### **Bearbeiten von Aufenthaltsinformationen**

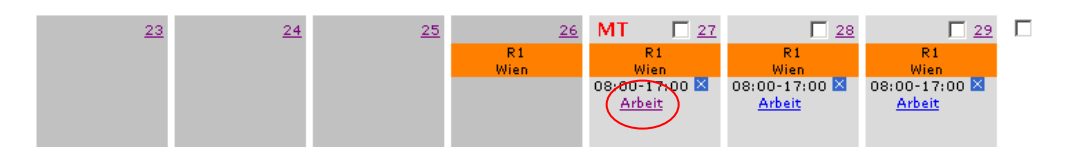

- 1. Klicken Sie innerhalb der Kalenderseite auf die Verknüpfung mit der Bezeichnung des gewünschten Standortdeskriptor.
- 2. Nehmen Sie alle Änderungen vor.
- 3. Klicken Sie auf die Schaltfläche **Save** (Speichern).

#### **Löschen von Aufenthaltsinformationen**

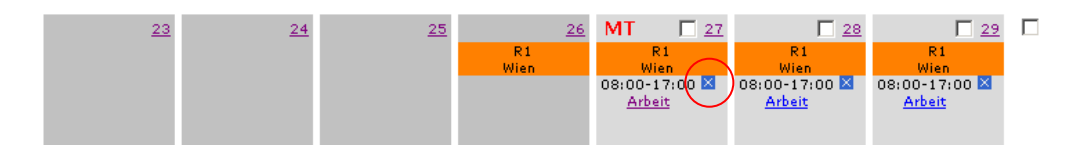

1. Klicken Sie auf das Symbol "x" neben dem gewünschten Standortdeskriptor.

#### **Aufenthaltsinformationen weiterleiten**

Sobald Sie Ihre Aufenthaltsinformationen erstellt haben, müssen Sie diese ans System übermitteln. Sie können die Aufenthaltsinformationen modifizieren, nachdem Sie diese weitergeleitet haben, z.B. wenn sich Ihr Zeitplan in letzter Minute noch ändert.

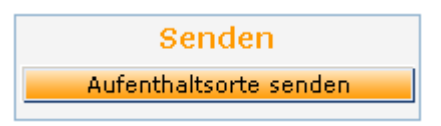

Um die Athleten-Aufenthaltinformation weiterzuleiten, klicken Sie einfach auf die Schaltfläche **Submit Whereabouts** (Aufenthaltsorte senden) auf der relevanten Whereabouts-Kalenderseite.

#### **Aufenthaltsinformationen ausdrucken**

Sobald Sie Ihre Aufenthaltsinformationen erstellt haben, können Sie diese ausdrucken.

1. Klicken Sie auf die Schaltfläche **Whereabouts details** (Details zu den Aufenthaltsorten) des Monats, den Sie ausdrucken möchten.

Details zu den Aufenthaltsorten

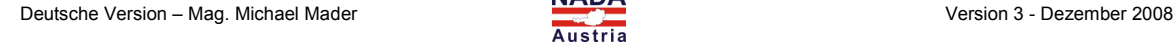

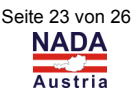

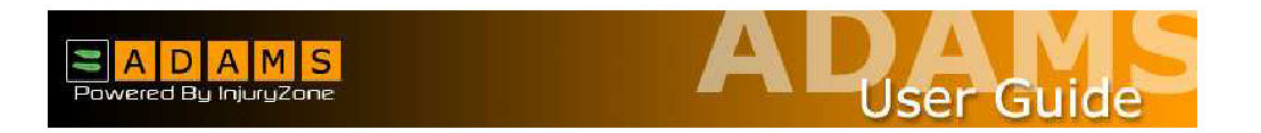

2. Geben Sie im Fenster **whereabouts report criteria** (Berichtskriterien der Aufenthaltsorte) den Zeitraum ein, für den Sie einen Ausdruck erstellen möchten.

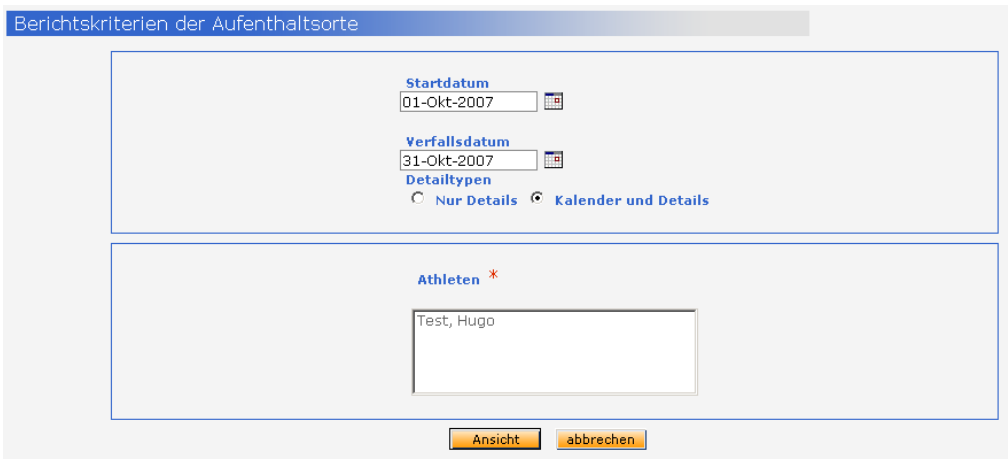

- 3. Klicken Sie auf die Schaltfläche **View** (Ansicht).
- 4. Um das Ergebnis auszudrucken, drücken Sie **Strg + P** auf Ihrer Tastatur.

#### **Anhänge zu Aufenthaltsinformationen hinzufügen**

ADAMS erlaubt es Ihnen auch, Monat für Monat Dokumente zu den Aufenthaltsinformationen anzufügen. Dabei kann es sich z.B. um ein Teamtraining oder den Zeitplan eines Wettkampfes handeln.

- 1. Klicken Sie im Verzeichnisbaum auf das Symbol + neben **Whereabouts** (Aufenthaltsorte)
- 2. Klicken Sie auf das das Symbol + neben dem aktuellen Jahr.

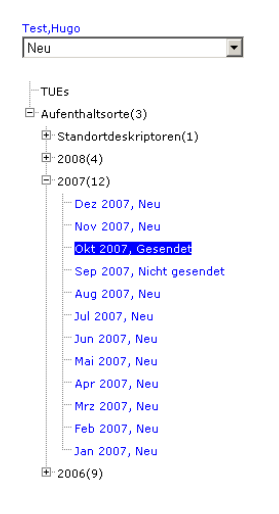

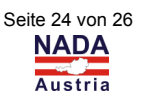

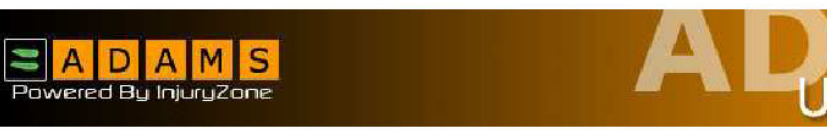

- 3. Klicken Sie auf den gewünschten Monat, um die betreffende Kalenderseite zu öffnen.
- 4. Klicken Sie auf die Schaltfläche **add an attachement** (Anhang hinzufügen) am Ende der Seite.

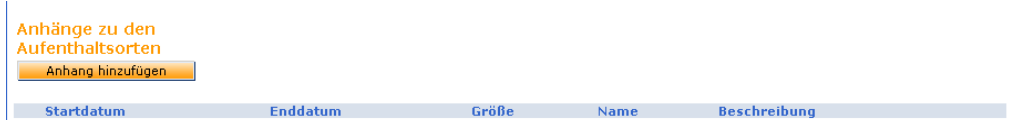

5. Klicken Sie auf die Schaltfläche **Browse** (Durchsuchen).

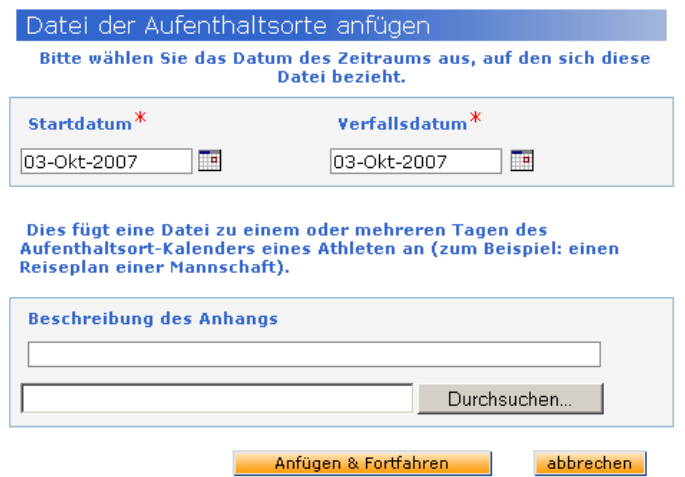

- 6. Wählen Sie die Datei aus, die Sie anhängen möchten und klicken Sie auf die Schaltfläche **Open** (Öffnen).
- 7. Legen Sie das Startdatum (**Start Date**) und das Ablaufdatum (**Expiry Date**) fest.
- 8. Falls erforderlich, können Sie auch eine Beschreibungstext für den Anhang eingeben.
- 9. Klicken Sie auf die Schaltfläche **Attach and Continue** (Hinzufügen und Fortfahren).

#### **Anhäge anzeigen**

1. Um die angehänte Datei anzuzeigen, klicken Sie im Bereich **Whereabouts Attachment** (Anhänge zum Aufentshaltsort) auf das Büroklammernsymbol.

#### **Die Gültigkeitsdauer des Anhanges bearbeiten**

- 1. Klicken Sie im Bereich Anhängen zum Aufenthaltsort auf den Namen der Datei.
- 2. Ändern Sie das Startdatum und das Ablaufdatum auf die gewünschten Werte.
- 3. Klicken Sie auf die Schaltfläche **Save and continue** (Anfügen & Fortfahren).

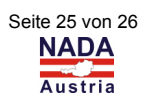

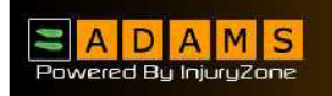

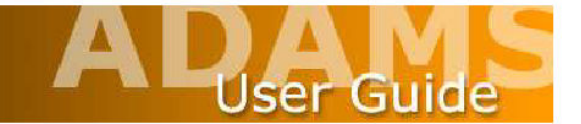

# **Helpdesk**

Die WADA hat einen Helpdesk eingerichtet, um alle Benutzerfragen beantworten zu können. Der Helpdesk befindet sich in Québec, Kanada und ist von Montag, 0:00 Uhr bis Freitag, 24:00 Uhr verfübar.

- 1. Von Nord-Amerika wählen Sie: (866) 922-3267 (1-866-92-ADAMS)
- 2. Gebührenfreie Anrufe sind derzeit aus folgenden Ländern möglich:

 Austrialien Finnland Deutschland Irland Japan Südafrika Schweiz

 Wählen Sie die im jeweiligen Land benutzte internationale Vorwahl (z.B.: 00) gefolgt von:

800 9222 3267 (800 922 ADAMS)

- 3. Außerhalb von Nordamerika erreichen Sie den Helpdesk unter folgender Nummer:
	- +1 (418) 696-6829

Um Ihr persönliches Passwort zurückzusetzen oder jede sonstige Angaben betreffend Ihrer Aufzeichnungen, wenden Sie sich bitte direkt an den ADAMS-Administrator Ihrer zuständigen Anti-Doping Organisation (die entsprechenden Kontaktangaben finden Sie auf Ihrer Registerkarte **Security** (Sicherheit)).

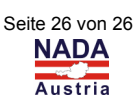